# **Searching for Historically Underutilized Businesses (HUBs) on the Centralized Master Bidders List (CMBL)**

### **Commodity Code:**

In order to select the vendors that can provide the goods or services that you require, you will need to know what the commodity code is. The State of Texas Comptroller's office uses the National Institute of Governmental Purchasing (NIGP) Commodity Book. You can search for the commodity code with a keyword or by class number. The first three digits of the commodity code is the classification (e.g., electrical, plumbing, HVAC, etc.). The last two digits are the item code. These two digits will further narrow down the search to the different components (e.g., electrical-parts, electrical-inspection services, etc.). Choose the class and item number that best describes what you need. The 900 class is for services and the rest are for commodities. This is the Website for NGIP codes Website[: https://mycpa.cpa.state.tx.us/commbook/indexSearch](https://mycpa.cpa.state.tx.us/commbook/indexSearch)

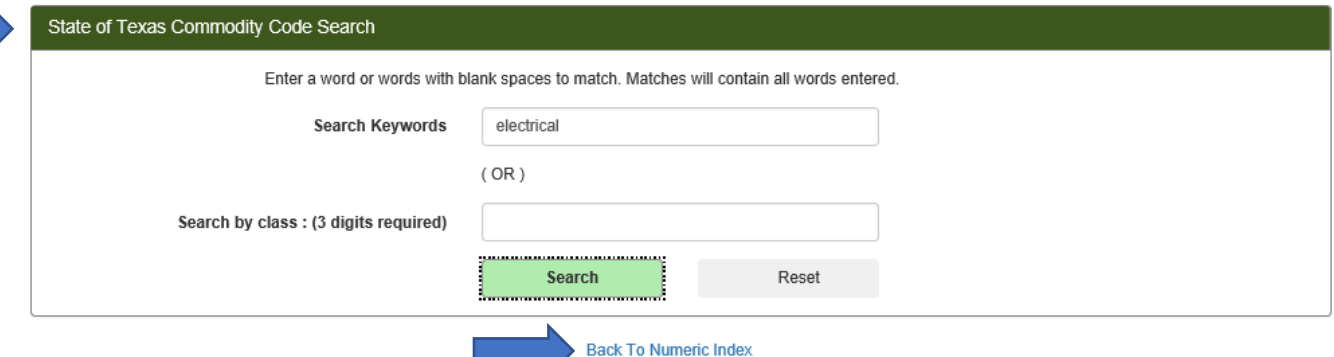

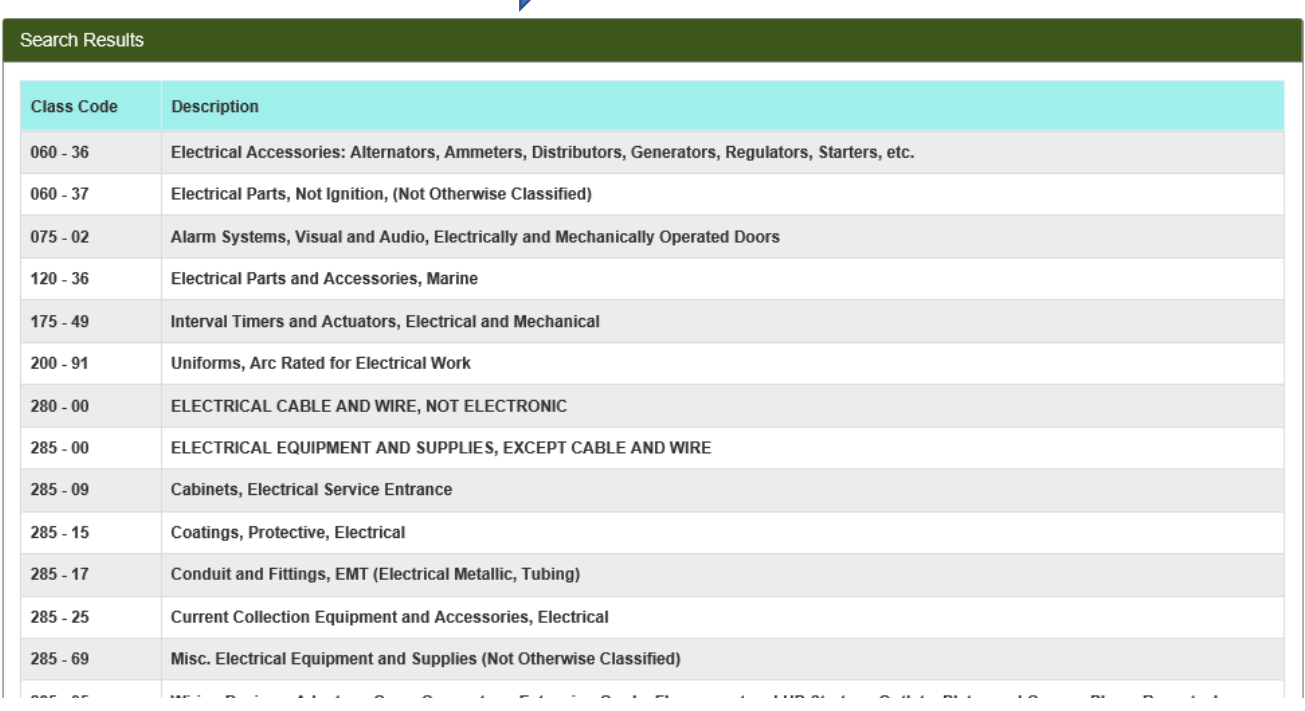

#### **CMBL**

Once you have your NIGP code, you will then search the CMBL for a list of HUBs

Website[: https://mycpa.cpa.state.tx.us/tpasscmblsearch/tpasscmblsearch.do?](https://mycpa.cpa.state.tx.us/tpasscmblsearch/tpasscmblsearch.do?)

Select a radial button for HUBs On CMBL. You can use these instructions for non-HUB vendors also. Just click on the appropriate radial button.

Click the arrow next to the "Multiple Vendor Search" row and enter the class and item (if item code is needed). Texas State University is in Highway District 14, but it is helpful to broaden the search by using Highway Districts 14 & 15 as San Marcos is in the middle of San Antonio and Austin. This will cover the Austin/San Antonio corridor. Click on the "Search" button. You do not need to limit your search using any highway district.

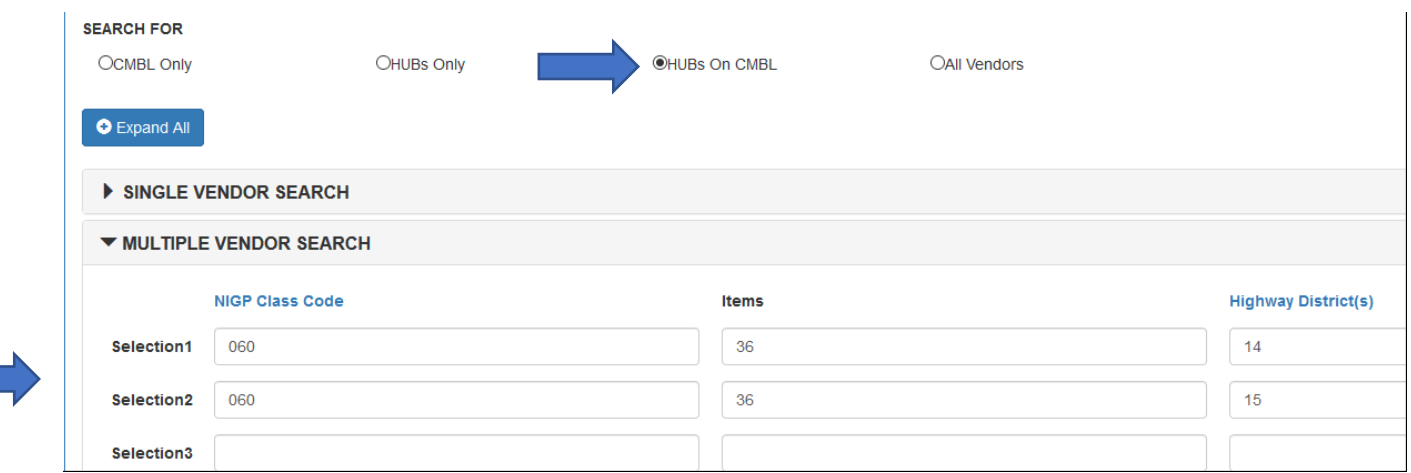

You can use the "Select Fields for Output" to add or remove fields you want or do not want to see. Sometimes a vendor could inadvertently register under an incorrect class and item number. If you add the "Business Description" you will be able to tell if vendors whose business description is not in line with what you are wanting.

To do this, click on the arrow next to "Select Fields for Output". Click in the field "Click here for more options". A list of fields will come up. Check the "Business Description" box. You can also check and/or uncheck fields as desired.

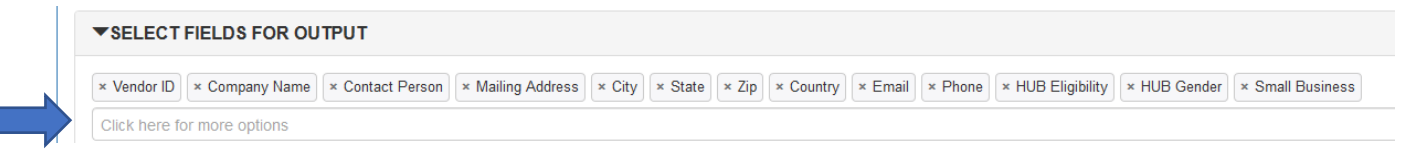

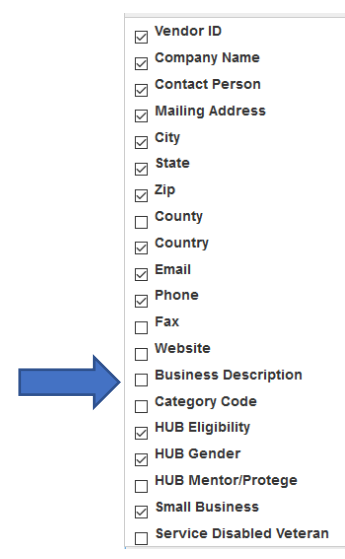

Click on the "Search" Button

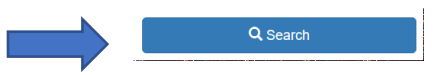

A list of HUB vendors matching your parameters will appear. You can copy and paste the results into Excel or export the results into Excel using the "Output Options" section (see below). Make sure that the HUB status is "Active". Keep a copy of your solicitation to submit with your HUB Subcontracting Plan or your requisition.

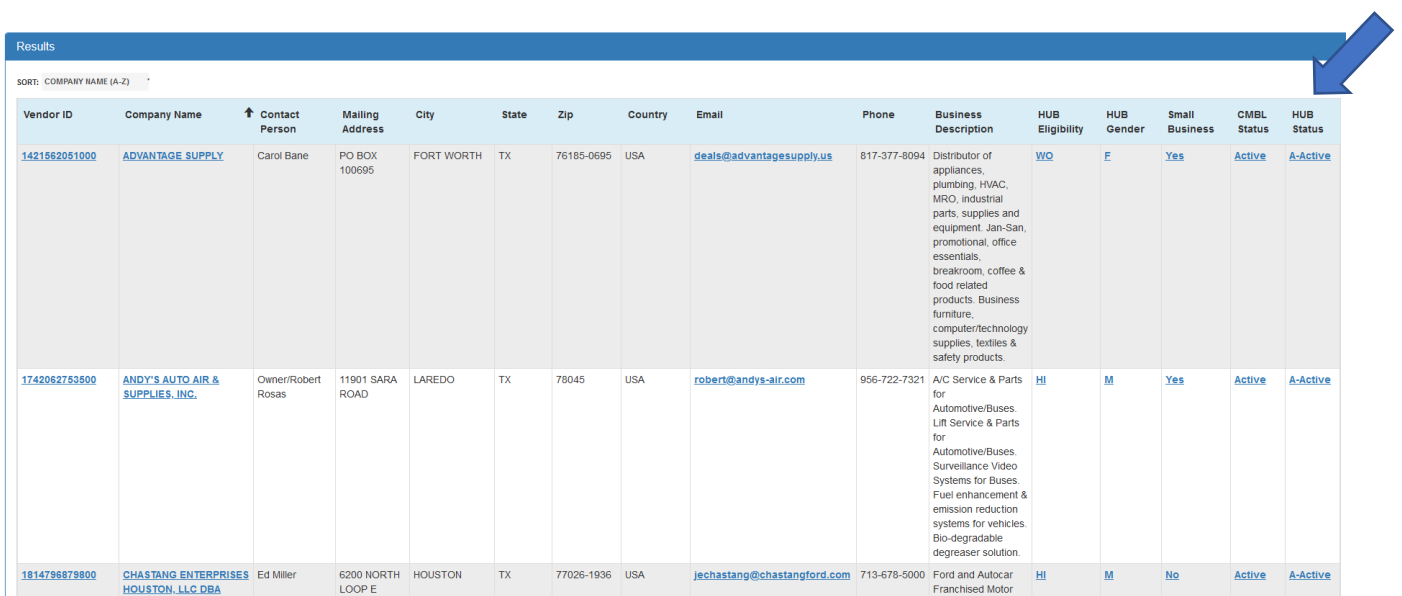

Click on the down arrow to the right of the "Output As" field. If the list is more than 1,000 vendors, you will need to export as a comma delimited or pipe (|) delimited text.

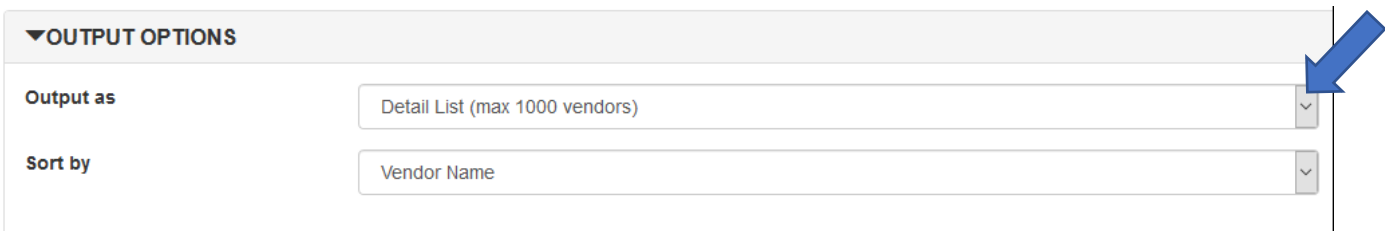

If you have any questions regarding how to search for HUB vendors on the CMBL, please contact the HUB Specialist a[t hub@txstate.edu](mailto:hub@txstate.edu) or 512.245.2521.

Search tips from the Comptroller's office.

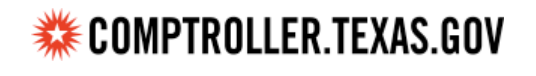

Glenn Hegar Texas Comptroller of Public Accounts

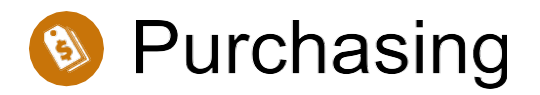

## **CMBL/HUB Directory Search Tips**

Use the various search selection criteria to create lists of potential vendors as well as retrieve specific vendor information. The help sections below explain the search criteria options.

After selecting desired search criteria, click on the **"Search"** button to begin the search.

To print search results, please click on the printer icon in the pop-up window.

Do not use the "ctrl-p" or "print preview" function in the browser.

Clicking on the **"Clear Search"** button will remove all information you have entered or selected, and thereby defaulting back to the original settings.

#### **Specific vendor data options**

Use the following optional fields to refine vendor-specific search results:

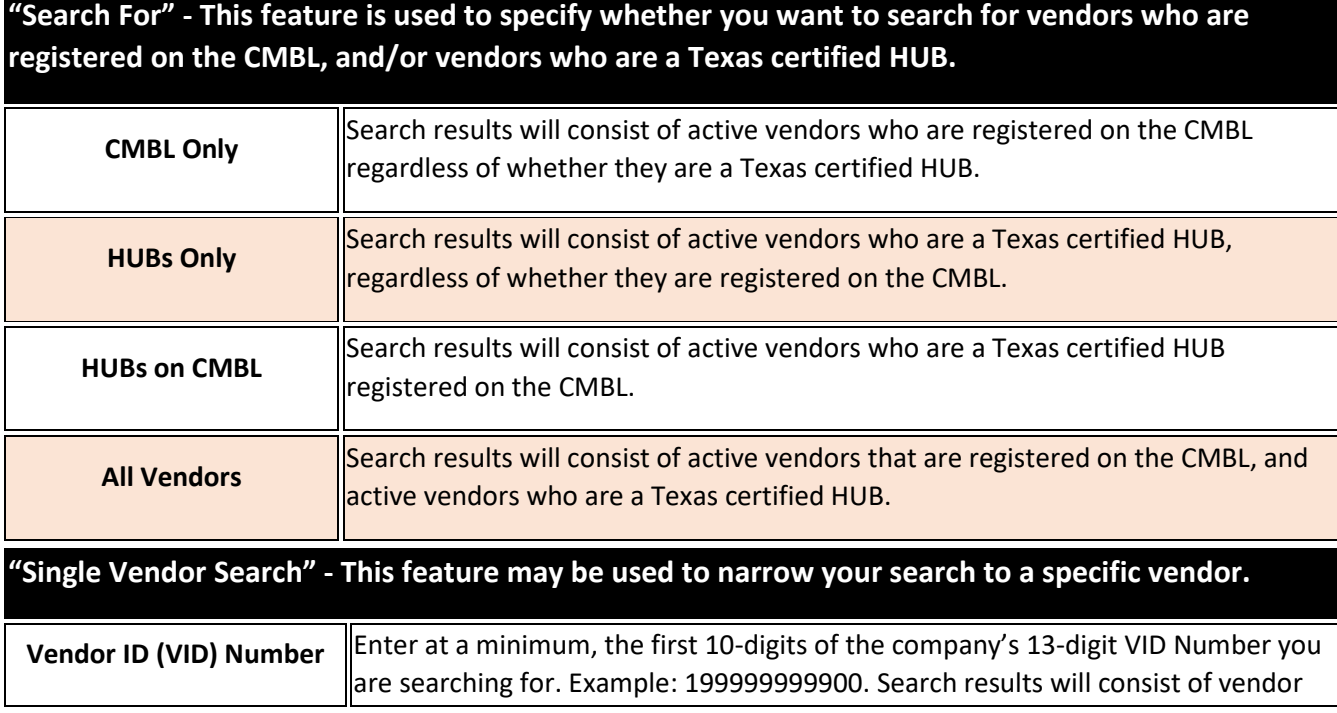

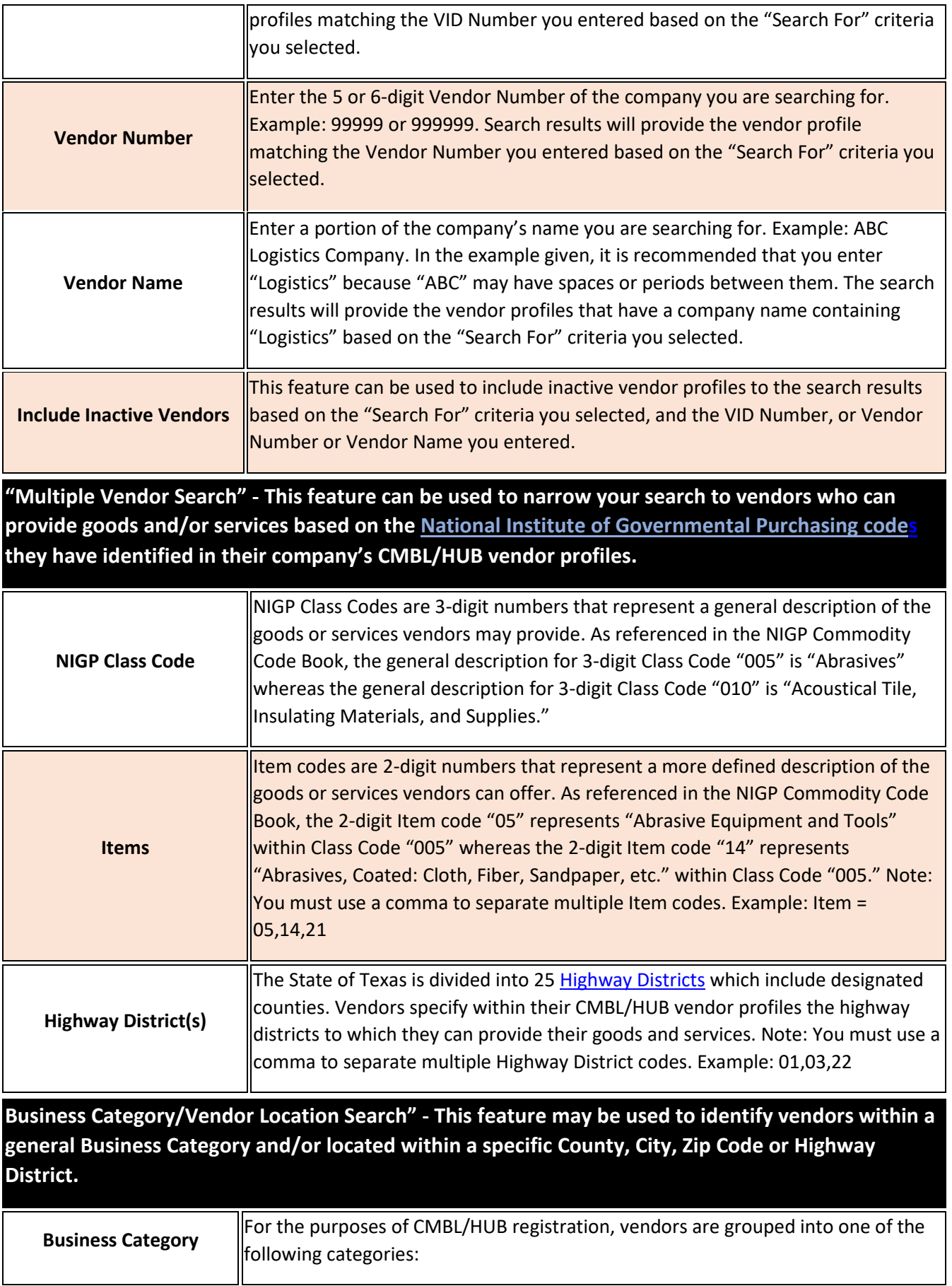

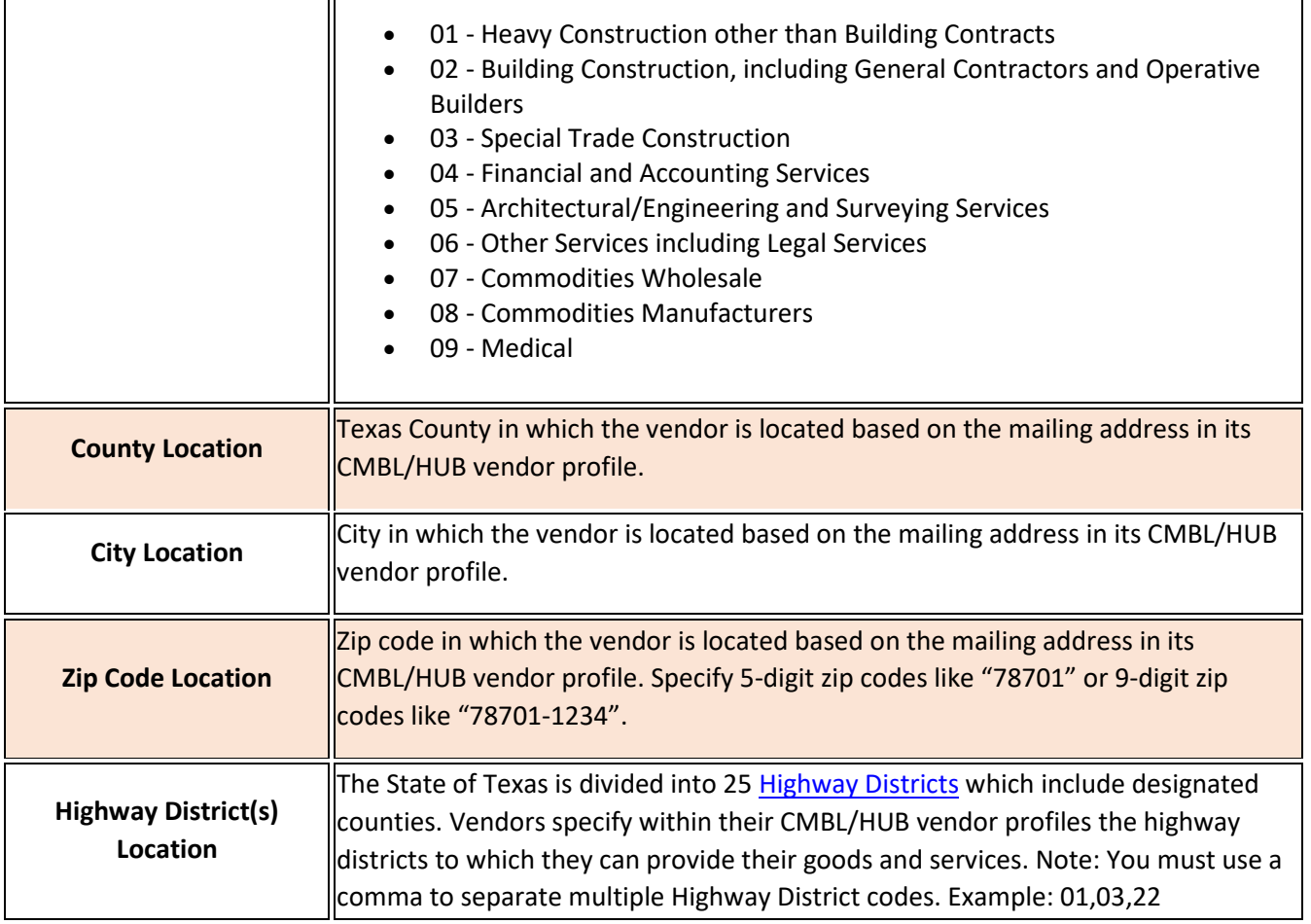

"Select Fields For Output" - Select the fields of information that you would like to have displayed in the search results. Some fields are preselected and may be unchecked if desired.

"Output Options" - Select the format in which you would like the information to be displayed. Note: If the search results exceed 1,000 vendors, you will have to select "Comma Delimited List" or "Tab Delimited List" which you can save and import into another median such as Excel.